Protocolo de inicio rápido Abril 2019

# QIAstat-Dx® Respiratory Panel

Versión 2

El QIAstat-Dx® Respiratory Panel se ha diseñado para su uso diagnóstico in vitro.

Información adicional

- Fichas de datos de seguridad (safety data sheets, SDS): www.qiagen.com/safety
- ⚫ Asistencia técnica: support.qiagen.com

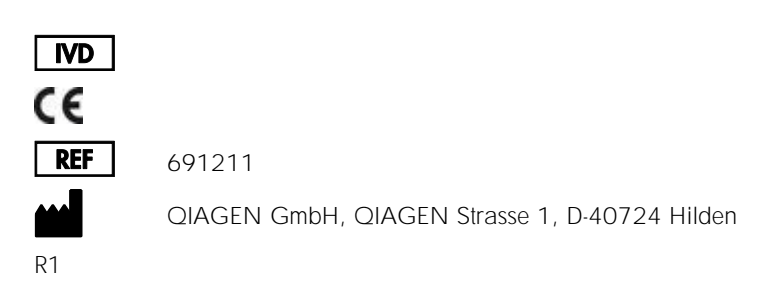

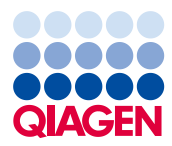

Notas antes de comenzar

- ⚫ Antes de iniciar una prueba, es necesario leer detenidamente y comprender las *instrucciones de uso (manual) del QIAstat-Dx Respiratory Panel*: www.qiagen.com/HB-2638
- ⚫ Antes de iniciar una prueba, asegúrese de contar con lo siguiente:
	- QIAstat-Dx Analyzer 1.0 (al menos un módulo operativo y un módulo analítico) con la versión 1.2 o superior del software\*
	- *Manual del usuario del QIAstat-Dx Analyzer 1.0* (para uso con la versión 1.2 o superior del software)
	- Software del archivo de definición de ensayos del QIAstat-Dx más reciente para el Respiratory Panel instalado en el módulo operativo
- ⚫ Siempre que trabaje con productos químicos, utilice una bata de laboratorio, guantes desechables y gafas de protección adecuados.

Configuración de una prueba: muestras obtenidas con el hisopo seco

Carga de una muestra obtenida con el hisopo seco en el QIAstat-Dx Respiratory Panel Cartridge

- 1. Retire el QIAstat-Dx Respiratory Panel Cartridge del envase y colóquelo con el código de barras de la etiqueta mirando hacia usted.
- 2. Escriba los datos de la muestra o coloque una etiqueta con ellos en la parte superior del cartucho. Asegúrese de que la etiqueta esté bien colocada y que no impida abrir la tapa.
- 3. Abra la tapa de la muestra del puerto para hisopo en el lado izquierdo del QIAstat-Dx Respiratory Panel Cartridge.

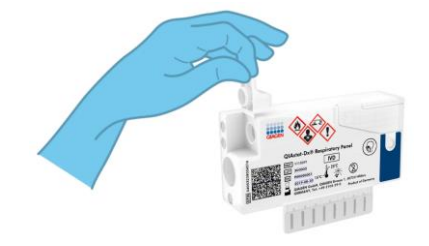

\* Los instrumentos DiagCORE® Analyzer que funcionan con la versión 1.2 o superior del software del QIAstat-Dx se pueden utilizar como alternativa a los instrumentos QIAstat-Dx Analyzer 1.0.

- 4. Introduzca el hisopo en el QIAstat-Dx Respiratory Panel Cartridge hasta que el punto de rotura quede alineado con la apertura del acceso (es decir, cuando el hisopo ya no pueda avanzar).
- 5. Rompa la varilla del hisopo en el punto de rotura, de forma que el resto del hisopo permanezca en el QIAstat-Dx Respiratory Panel Cartridge.

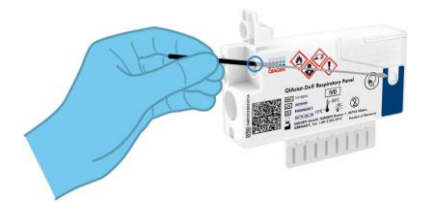

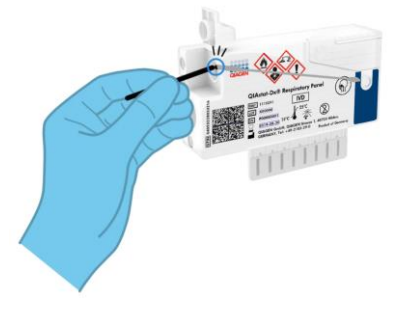

6. Cierre bien la tapa de la muestra del puerto para hisopo hasta que haga clic. IMPORTANTE: Una vez colocada la muestra dentro del QIAstat-Dx Respiratory Panel Cartridge, el cartucho debe cargarse en el QIAstat-Dx Analyzer 1.0 en un plazo de 90 minutos.

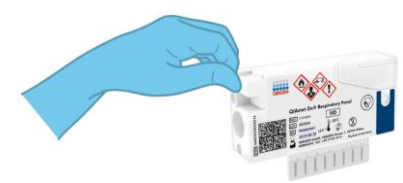

Configuración de una prueba: muestras líquidas en medio de transporte

Carga de una muestra líquida en medio de transporte en el QIAstat-Dx Respiratory Panel Cartridge

- 1. Retire el QIAstat-Dx Respiratory Panel Cartridge del envase y colóquelo con el código de barras de la etiqueta mirando hacia usted.
- 2. Escriba los datos de la muestra o coloque una etiqueta con ellos en la parte superior del cartucho. Asegúrese de que la etiqueta esté bien colocada y que no impida abrir la tapa.
- 3. Abra la tapa de la muestra del puerto principal en la parte frontal del QIAstat-Dx Respiratory Panel Cartridge.
- 4. Abra el tubo de la muestra que se va a procesar. Utilice la pipeta de transferencia suministrada para extraer líquido hasta la tercera línea de llenado (300 ul). Transfiera con cuidado el volumen de muestra de 300 µl al puerto principal.
- 5. Cierre bien la tapa de la muestra del puerto principal hasta que haga clic. Compruebe visualmente que la muestra esté cargada a través de la ventana de inspección de muestras del QIAstat-Dx Respiratory Panel Cartridge. IMPORTANTE: Una vez colocada la muestra dentro del QIAstat-Dx Respiratory Panel Cartridge, el cartucho debe cargarse en el QIAstat-Dx Analyzer 1.0 en un plazo de 90 minutos.

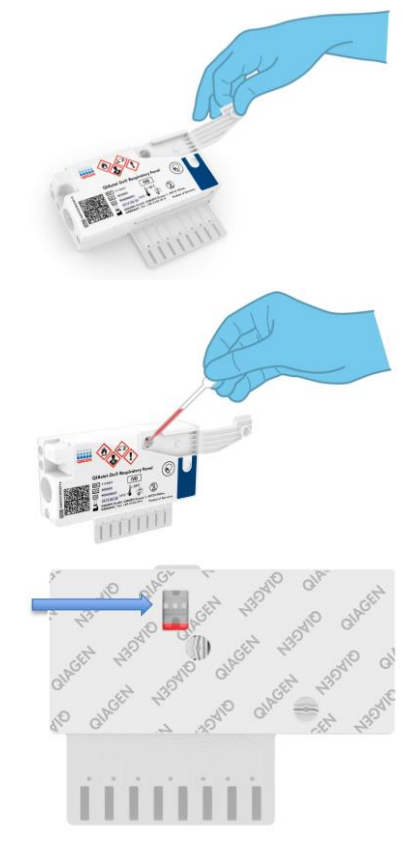

## Protocolo de inicio rápido del QIAstat-Dx Respiratory Panel 04/2019 5

#### Inicio del QIAstat-Dx Analyzer 1.0

- 1. Encienda el QIAstat-Dx Analyzer 1.0 con el botón On/Off (Encendido/apagado) situado en la parte delantera del instrumento. Los indicadores de estado se iluminarán en azul.
- 2. Una vez que aparezca la pantalla Main (Principal) y los indicadores de estado del QIAstat-Dx Analyzer 1.0 se iluminen en verde y dejen de parpadear, inicie sesión en el instrumento.

### Realización de una prueba

1. Pulse el botón Run Test (Realizar prueba). Cuando se le indique, utilice el lector de códigos de barras para escanear el código de barras del identificador de muestra (del tubo de muestra en medio de transporte universal [universal transport medium,

UTM] o de muestra nasofaríngea obtenida con hisopo) o escanee el código de barras de la etiqueta con los datos de la muestra del QIAstat-Dx Respiratory Panel Cartridge.

2. Cuando se le indique, escanee el código de barras del QIAstat-Dx Respiratory Panel Cartridge.

3. Seleccione el tipo de muestra adecuado de la lista.

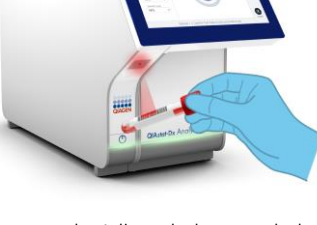

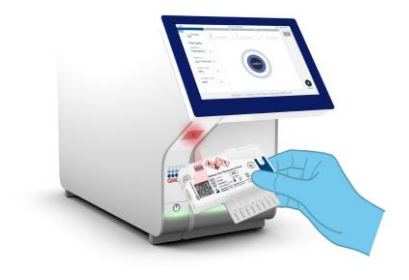

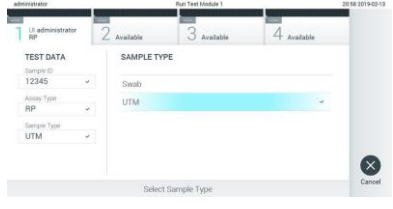

- 4. Aparecerá la pantalla Confirm (Confirmar). Revise los datos introducidos y realice los cambios necesarios. Cuando todos los datos que se muestren sean correctos, pulse Confirm (Confirmar).
- 5. Asegúrese de que ambas tapas de la muestra del puerto para hisopo y el puerto principal del QIAstat-Dx Respiratory Panel Cartridge estén cerradas. Introduzca el cartucho en el puerto de entrada del cartucho del QIAstat-Dx Analyzer 1.0 con el código de barras mirando hacia la izquierda y las cámaras de reacción mirando hacia abajo. El instrumento se cerrará automáticamente y comenzará a procesar la prueba.
- 6. Una vez finalizada la prueba, aparecerá la pantalla Eject (Expulsar) y se mostrará uno de los siguientes resultados de la prueba: TEST COMPLETED (Prueba finalizada), TEST FAILED (Error en la prueba) o TEST CANCELED (Prueba cancelada).
- 7. Pulse <sup>D</sup> Eiect (Expulsar) en la pantalla táctil para retirar el QIAstat-Dx Respiratory Panel Cartridge.

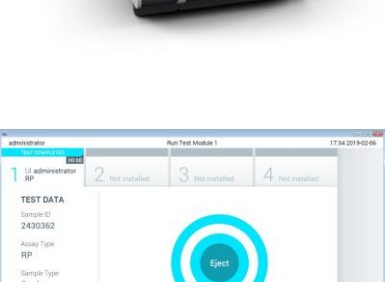

 $\otimes$ 

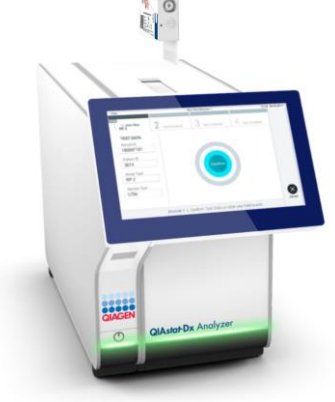

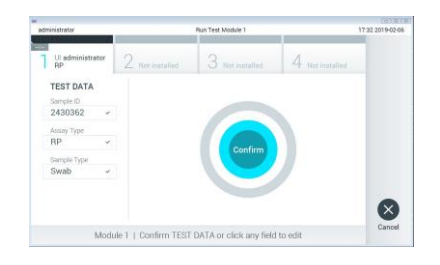

Visualización de los resultados

El QIAstat-Dx Analyzer 1.0 interpreta y guarda automáticamente los resultados de la prueba. Después de expulsar el QIAstat-Dx Respiratory Panel Cartridge, aparece la pantalla de resultados Summary (Resumen). En la parte principal de la pantalla se utilizan símbolos y códigos con colores para indicar los resultados:

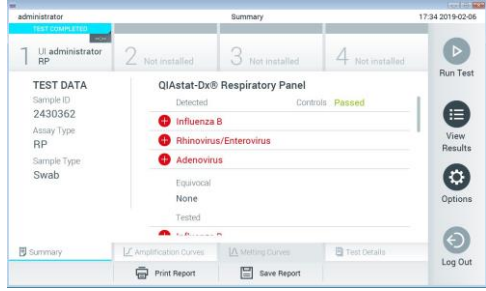

- La primera lista, en el encabezado "Detected" (Detectados), incluye todos los patógenos detectados e identificados en la muestra, los cuales van precedidos de un signo de suma en color rojo  $\bullet$ .
- La segunda lista, en el encabezado "Equivocal" (Equívocos), no se utiliza. Los resultados "Equivocal" (Equívocos) no se aplican al QIAstat-Dx Respiratory Panel. Por lo tanto, la lista "Equivocal" (Equívocos) siempre estará vacía.
- La tercera lista, en el encabezado "Tested" (Analizados), incluye todos los patógenos  $\bullet$ analizados en la muestra. Los patógenos detectados e identificados en la muestra van precedidos de un signo  $\bigodot$  y aparecen en color rojo. Los patógenos analizados, pero que no se han detectado, van precedidos de un signo  $\bullet$  y aparecen en color verde. Nota: Los patógenos detectados e identificados en la muestra aparecen en ambas listas, "Detected" (Detectados) y "Tested" (Analizados).
- ⚫ Si no se ha podido completar la prueba satisfactoriamente, aparecerá el mensaje "Failed" (Con error), seguido del Error Code (Código de error) específico.
- Pulse <sup>[5]</sup> Test Details (Detalles de la prueba) en la barra del menú de pestañas en la parte inferior de la pantalla táctil para revisar los resultados de forma más detallada.
- Para ver las curvas de amplificación de la prueba de los patógenos detectados, pulse la pestaña Amplification Curves (Curvas de amplificación).

#### Historial de revisiones del documento

Revisión 1

04/2019

Versión inicial.

Para obtener información actualizada sobre licencias y exenciones de responsabilidad específicas del producto, consulte el manual o la guía del usuario del kit de QIAGEN correspondiente.

Marcas comerciales: QIAGEN®, Sample to Insight®, QIAstat-Dx®, DiagCORE® (QIAGEN Group). 04/2019 HB-2639-001 © 2019 QIAGEN. Reservados todos los derechos.